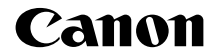

# EOS 70D **EOS 70D (W)**

## **Wi-Fi Function Basic Instruction Manual** Wi-Fi Function<br>C Instruction<br>C Instruction Ma

In this booklet, basic procedures for easy-to-use "Transferring Images between Cameras" and "Connecting to a smartphone" functions are explained.

For detailed explanation about Wi-Fi functions, refer to "Wi-Fi Function Instruction Manual" included in the Camera Instruction Manual CD-ROM.

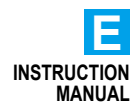

## **What You Can Do Using the Wireless LAN Functions**

This camera's wireless LAN functions let you perform a range of tasks wirelessly, from sending images to Web services and other cameras to controlling the camera remotely, simply by connecting to a Wi-Fi® network or other device supporting this camera's wireless LAN functions.

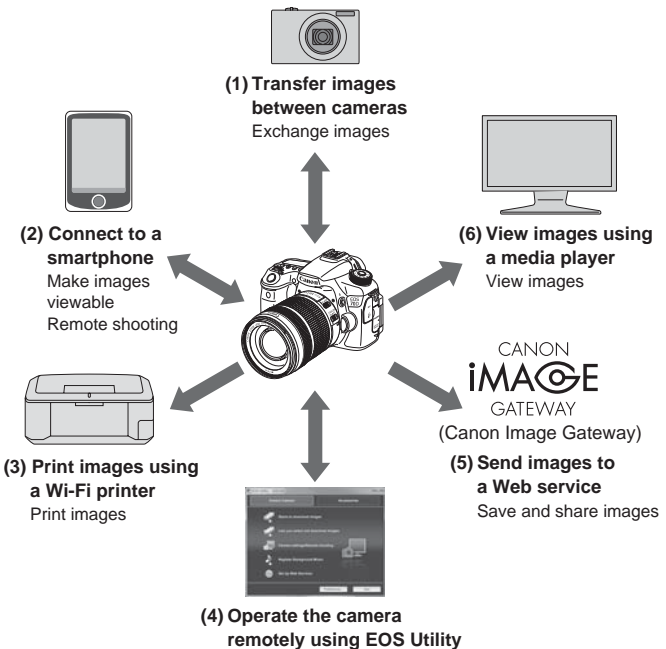

Remotely control the camera

Instructions for  $(3)$  to  $(6)$  and for  $(2)$  to connect via an access point are explained in the "Wi-Fi Function Instruction Manual" (PDF) in the CD-ROM.

#### **(1)**z **Transfer images between cameras** (p.15)

Transfer images between this camera and other Canon cameras with built-in wireless LAN functions.

#### **(2)**q **Connect to a smartphone** (p.23)

View saved images or operate the camera from your smartphone. Install the dedicated application "EOS Remote" on your smartphone to use these functions.

#### **(3)**l **Print images using a Wi-Fi printer** (CD-ROM)

Connect the camera to a wireless LAN compatible printer supporting PictBridge (DPS over IP) to print images wirelessly.

#### **(4)**  $□$  **Operate the camera remotely using EOS Utility (CD-ROM)**

Connect the camera and a computer wirelessly and operate your camera remotely using the provided software EOS Utility.

#### **(5)**w **Send images to a Web service** (CD-ROM)

Upload your images to CANON iMAGE GATEWAY, an online photo service for Canon users (free registration required), to share them with family and friends. callera remotery using<br>the and a computer wireles<br>sing the provided software<br>is to a Web service (CD-R<br>es to CANON iMAGE GAT<br>users (free registration recends.

#### **(6) View images using a media player** (CD-ROM)

Display images on the camera's memory card on your TV set, by using a media player supporting DLNA\* via a wireless LAN.

\* Digital Living Network Alliance

## **Conventions Used in This Manual**

- In this manual, the term "wireless LAN" is used as a general term for Wi-Fi and Canon's original wireless communication functions.
- The \*\* (numbers) for "(p.\*\*)" in this manual indicate reference page numbers for more information.
- Sections of this manual labeled with the following symbols contain particular types of information as described below.
	- : Warnings to prevent potential problems during operation.
	- $\boxed{5}$ : Additional information provided to supplement the content about basic operations.

- Windows is a trademark or registered trademark of Microsoft Corporation in the United States and other countries.
- Macintosh is a registered trademark of Apple Inc. in the United States and other countries.
- Wi-Fi is a registered trademark of the Wi-Fi Alliance.
- Wi-Fi Certified, WPA, WPA2, and the Wi-Fi Certified logo are trademarks of the Wi-Fi Alliance.
- WPS used on camera settings screens and in this manual stands for Wi-Fi Protected Setup.
- UPnP is a trademark of the UPnP Implementers Corporation.
- All other corporate and product names and trademarks mentioned in this manual are the property of their respective owners.

Note that Canon cannot be held liable for any loss or damage from erroneous wireless LAN settings for using the camera. In addition, Canon cannot be held liable for any other loss or damage caused by use of the camera.

## **Contents**

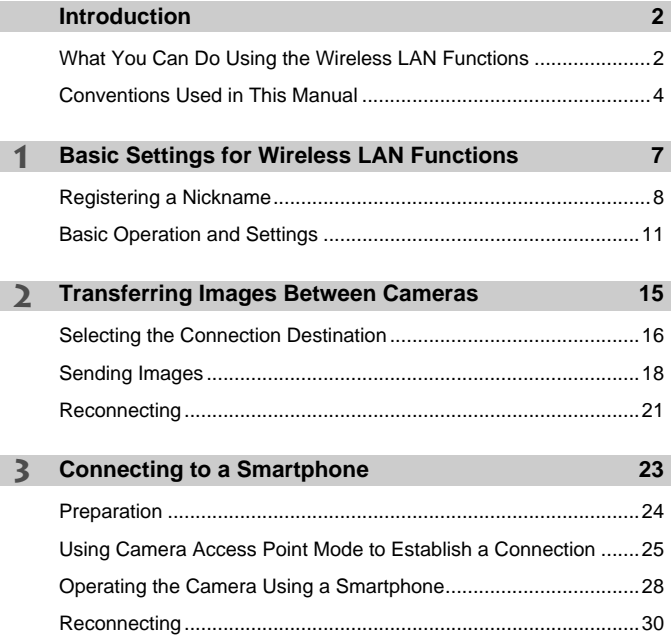

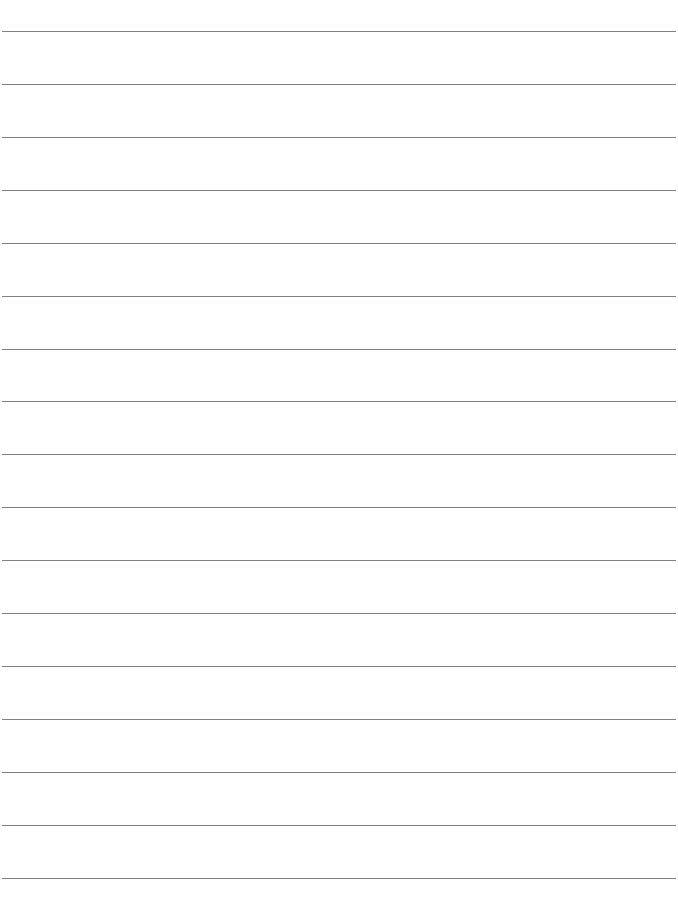

## **Basic Settings for Wireless LAN Functions**

This chapter describes settings necessary for using the camera's wireless LAN functions. COPY

## **Registering a Nickname**

First, set the camera's nickname.

When the camera is connected to another device via a wireless LAN, the nickname will be displayed on the device. Be sure to set a nickname for your camera.

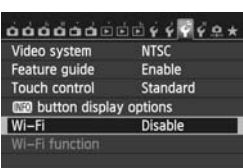

#### **1 Select [Wi-Fi].**

 Under the [5**3**] tab, select [**Wi-Fi**], then press  $\lt$   $\left(\frac{1}{2}$ .

#### **2 Select [Enable].**

- Press the  $\langle \mathbf{N} \rangle$  key to select [**Enable**], then press < $(F)$ >.
- ▶ [Wi-Fi function] is now selectable.

#### **3 Select [Wi-Fi function].**

- Under the [5**3**] tab, select [**Wi-Fi function**], then press  $\lt$   $(s_{F}$  $)$  >. Enable], then pr<br>  $\triangleright$  [Wi-Fi function]<br>
Select [Wi-Fi function]<br>
Conder the [ $\cdot$ 3] ta function then profiles
	- $\blacktriangleright$  When this setting is selected for the first time, a screen to register a nickname is displayed. Select [**OK**] and proceed on to step 4.

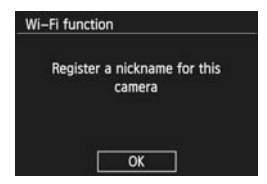

#### $Wi-Fi$

Disable **Enable** Movie recording disabled when [Wi-Fi] is enabled. And all connection to USB devices via DIGITAL terminal are disabled.

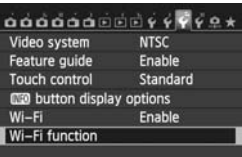

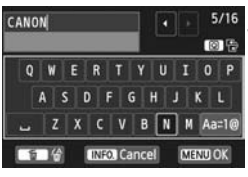

#### **4 Enter a nickname.**

- For instructions on entering characters, see "Virtual Keyboard Operation" on the next page.
- Up to 16 characters can be entered.

#### **5 Finish.**

- When you are finished, press the <MENU> button.
- **Select [OK] on the confirmation** screen, then press  $\lt$   $\sqrt{\text{er}}$  >. The nickname is registered, and the [**Wi-Fi function**] screen will appear.

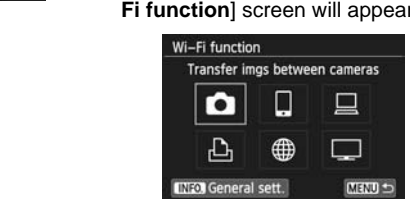

 $\bullet$  To change the nickname, press the  $\leq$  INFO,  $>$  button on the screen above, then select [**Edit nickname**] on the screen displayed.

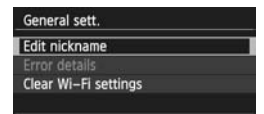

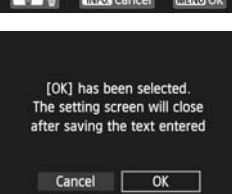

#### **Virtual Keyboard Operation**

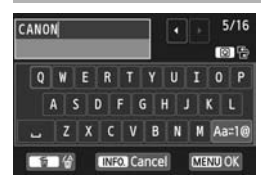

- **Switching to other input areas** To switch between top and bottom input areas, press the  $\leq |\Omega|$  button.
- **Moving the cursor** To move the cursor, press the  $\langle \blacktriangle \blacktriangleright \rangle$ key in the top area.

#### **Entering text**

In the bottom input area, press the  $\langle V \rangle$  or  $\langle V \rangle$  key to select characters and press  $\leq$   $(F)$  > to enter them.

You can check how many characters you have entered, and how many more can be entered, by referring to [\*/\*] on the upper right of the screen.

#### **Switching to other input modes\***

Select  $[a_{a}a_{b}]$  at the lower right of the bottom area. Each time you press  $\langle \text{Ff} \rangle$ , the input mode changes. The input mode changes in the following order: lower-case characters $\rightarrow$ numbers/symbols 1  $\rightarrow$  numbers/symbols 2 $\rightarrow$  upper-case characters. the screen.<br> **Switching to other input modes\***<br>
Select [Aa=1@] at the lower right of the bottom area. Each time you<br>
press < <sup>(copt</sup>) >, the input mode changes. The input mode changes in<br>
the following order: lower-case c

screen.

#### **Deleting text**

Press the  $<\!\tilde{m}\!\!>$  button to erase one character.

#### **Finishing text entry**

Press the <MENU> button to confirm what you have entered and exit. If a confirmation screen is displayed, select [**OK**] to exit.

#### **Canceling text entry**

Press the  $\leq$  INFO. > button to cancel text entry and exit. If a confirmation screen is displayed, select [**OK**] to exit.

## **Basic Operation and Settings**

#### **Using the Camera While Wireless LAN Functions Are Active**

- When you want to prioritize wireless LAN functions, do not operate the shutter button, Mode Dial, or playback button. Otherwise, shooting or playback operation may be prioritized and wireless LAN functions may be terminated during the process. Also, the connection may be terminated when the LCD monitor is closed facing inward.
- When [Wi-Fi] in the [Y 3] tab is set to [Enable], movie shooting is disabled. Even if the camera is connected to a computer, printer, GPS receiver, or other device via an interface cable, they cannot be used (p.13).

#### **Auto Power Off**

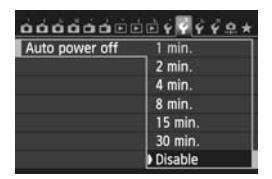

- If necessary, set [**Auto power off**] under the [5**2**] tab to [**Disable**].
- If the camera's auto power off is activated during the wireless LAN connection, the wireless LAN function will turn off. Wireless LAN connection is restored when the camera wakes up from auto power off. Ve★<br>
If necessary, s<br>
under the [Y2<br>
If the camera's<br>
activated durin<br>
connection, th<br>
will turn off. W

#### **[Wi-Fi] Under the [**5**3] Tab**

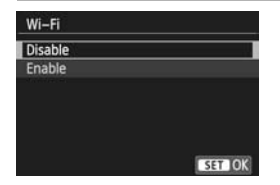

**Nhen the use of electronic devices** and wireless devices is prohibited, such as on board airplanes or in hospitals, set [**Wi-Fi**] to [**Disable**].

#### **[Wi-Fi] Settings and Connection Status**

Settings and connection status for [**Wi-Fi**] under the [5**3**] tab can be checked on the camera's LCD monitor and LCD panel.

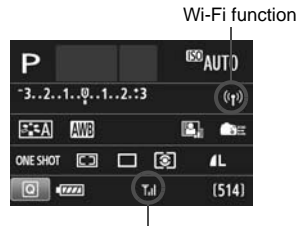

Wi-Fi connection status

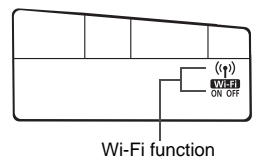

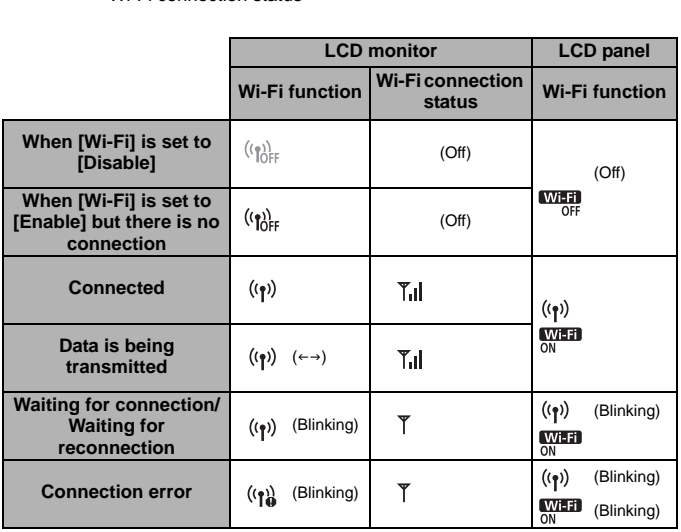

#### **Touch Control**

You can operate wireless LAN functions by touching the screen as well. For details, refer to "Using the Touch Screen" in the Camera Instruction Manual.

#### **Connecting with an Interface Cable**

- When [5**3: Wi-Fi**] is set to [**Enable**], interface cable connection is disabled. Set it to [**Disable**] to connect the interface cable.
- When the camera is connected to a computer, printer, GPS receiver, or any other devices via an interface cable, the settings for [**Wi-Fi**] cannot be changed. Disconnect the interface cable and then configure settings.

#### **Using an Eye-Fi Card**

 When [5**3**: **Wi-Fi**] is set to [**Enable**], image transfer using an Eye-Fi card is disabled.

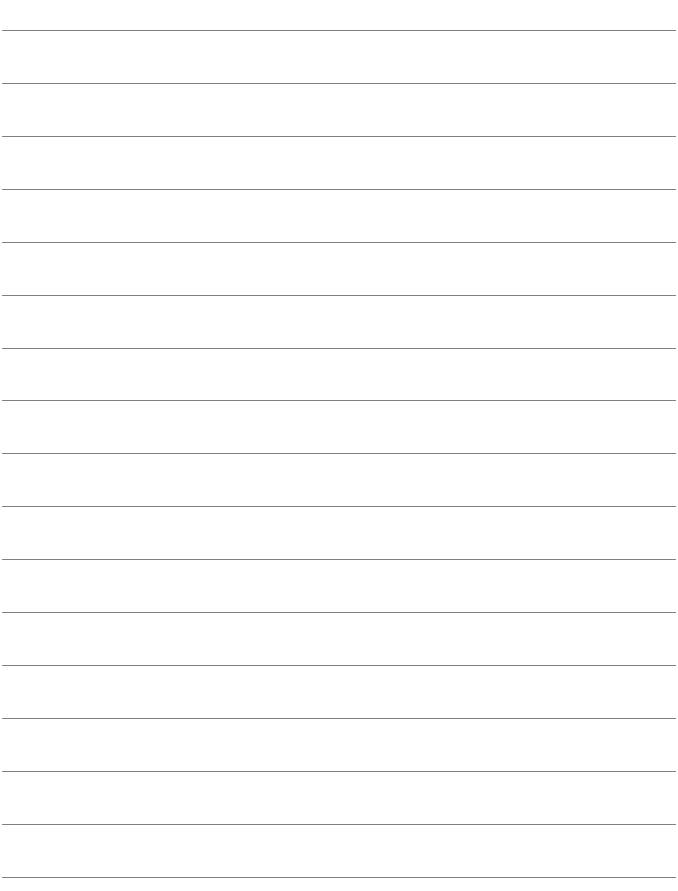

## **Transferring Images Between Cameras**

Images can be transferred between Canon cameras via the built-in wireless LAN functions. nsferred between Canon<br>s LAN functions.<br>.

 $\boxed{5}$  . Wireless connection is possible for Canon cameras with built-in wireless LAN functions marketed in 2012 or later. Note that the camera cannot be connected to Canon camcorders, even if they have built-in wireless LAN functions.

• The camera cannot be connected to Canon cameras without built-in wireless LAN functions, even if they support Eye-Fi cards.

- Still photos can be transferred only if their file format is JPEG.
- Although movies can be transferred, some target cameras may not be able to play them back depending on their functionality.

## **Selecting the Connection Destination**

Register the target camera to connect to via a wireless LAN. The camera can be connected to only one camera at a time.

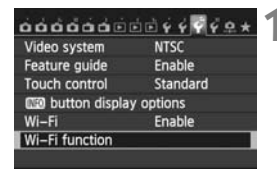

#### **1 Select [Wi-Fi function].**

 Under the [5**3**] tab, set [**Wi-Fi**] to [**Enable**], then select [**Wi-Fi function**].

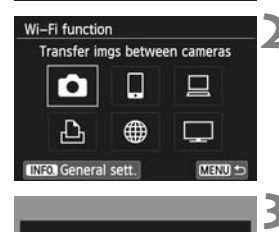

Start connection on target camera

Cancel

#### **2 Select [**z**].**

Press the  $\langle \mathbf{N} \rangle$  or  $\langle \mathbf{N} \rangle$  key to select [ $\bigcirc$ ] (Transfer imgs between cameras), then press  $\lt$   $\leq$   $\leq$   $\leq$   $\geq$ .

#### **3 Start the connection on the target camera.**

- When the screen on the left is displayed on the camera, start the connection on the target camera as well. For the operation procedure, refer to the instruction manual of the target camera. Start the connect<br>
camera.<br>
When the screen<br>
displayed on the<br>
connection on the
	- When a connection is established, the settings are automatically saved and an image on the card is displayed.

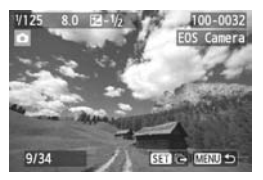

### **4 Select the images to send.**

- Select images on the camera sending the images (p.18).
- Do not operate the camera receiving the images.

 $\bigoplus$  Note that GPS information is not displayed on the camera's playback screen even if GPS information is appended to the received image. Shooting locations can be viewed on a virtual map, using the Map Utility software.

- 围 The connection settings are automatically saved/registered with the nickname of the camera to which a connection was established.
	- Auto power off does not function when the camera is connected to another camera.

## **Sending Images**

#### **Sending Images One by One**

Selected images are sent one by one.

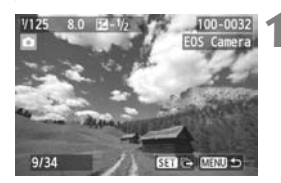

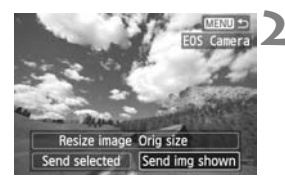

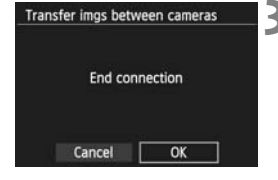

#### **1 Select an image to send.**

- Press the  $\lt \blacktriangle$   $\blacktriangleright$  key to select an image to send, then press  $\lt^{\text{(sc)}}$ .
- $\bullet$  You can also press the  $\lt \blacksquare\cdot\mathbb Q$ button to select an image in the index display. To return to the single-image display, press the  $<\mathcal{Q}$  > button.

#### **2 Select [Send img shown].**

- To select a size at which to send the image, select [**Resize image**] and  $pres < (SET) >$ . image, select [Re<br>
press  $<$  (Fig. ) -.<br>
Press the  $<$   $\blacktriangleright$   $>$ <br>
img shown], the<br>
The transfer prog<br>
displayed.<br>
To send another in and 2
	- **Press the <4D> key to select [Send**  $img$  shown], then press  $\lt^{\text{(eff)}}$ .
	- $\blacktriangleright$  The transfer progress screen is displayed.
	- $\bullet$  To send another image, repeat steps 1 and 2.

#### **3 Terminate connection.**

- $\bullet$  Press the <MENU> button to display the confirmation screen. Press the  $\leq$ **+** > key to select [OK], then press  $\langle \overline{\text{eff}} \rangle$  to terminate the connection.
- ▶ The [**Wi-Fi function**] screen will reappear.

If playback or shooting operation is started during the connection, the connection will be terminated.

RAW images cannot be sent.

#### **Sending Selected Images**

Multiple images can be selected and sent.

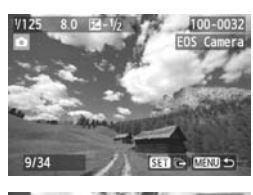

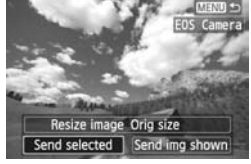

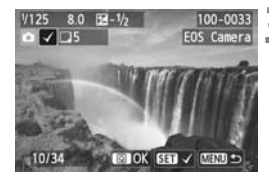

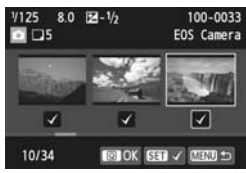

#### **2 Select [Send selected].**

**1 Press <**0**>.**

- To select a size at which to send the images, select [**Resize image**] and  $press  $\leq$   $(F)$ .$
- Press the <**ID** > key to select [**Send** selected], then press  $\lt$   $(s_F)$  >. press <  $\left(\frac{f}{f}\right)$  >.<br>
Press the <<br>
selected], the<br>
selected], the<br>
select the ima<br>
Press the <<br>
images to sen<br>  $\left|\frac{f}{f}\right|$  > {\sigma\_{\sigma\_{\sigma\_{\sigma\_{\sigma\_{\sigma\_{\sigma\_{\sigma\_{\sigma\_{\sigma\_{\sigma\_{\

#### **3 Select the images to send.**

- Press the  $\lt \blacktriangleleft$   $\blacktriangleright$  key to select the images to send, then press  $\langle \overline{\text{sn}} \rangle$ .
- $\blacktriangleright \langle \sqrt{\rangle}$  is displayed on the upper left of the image to send.
- $\bullet$  You can also press the  $\lt \mathbb{Z}^{\cdot \mathbb{Q}}$ button to select an image in the threeimage display. To return to the singleimage display, press the  $\lt \mathcal{A}$  > button.
- After selecting the images to send, press the  $<\sqrt{Q}$  button.

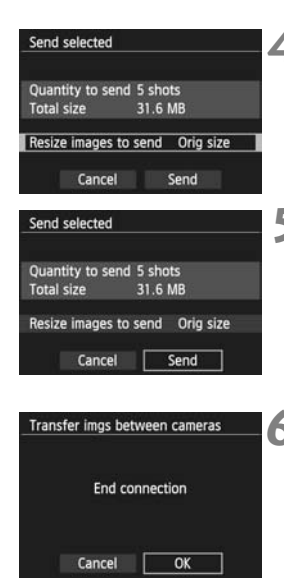

#### **4 Reduce the image size.**

● Set it if necessary.

#### **5 Send the images.**

- **Press the <AV** > key to select [**Send**], then press  $\lt$   $(\sqrt{5}t)$  > to send the images.
- $\blacktriangleright$  The transfer progress screen is displayed.
- $\bullet$  To transfer other images, repeat steps 1 to 5.

#### **6 Terminate connection.**

- Press the <MENU> button to display the confirmation screen. Press the  $\leq$ **+**  $>$  key to select [OK], then press  $\langle \sin \rangle$  to terminate the connection. steps 1 to 5.<br>
Terminate conne<br>
Press the <MENU<br>
the confirmation<br>  $\langle$  <Tb>key to sel<br>  $\langle$ (g) > to terminat
	- X The [**Wi-Fi function**] screen will reappear.

If playback or shooting operation is started during the connection, the connection will be terminated. Operations such as shooting cannot be performed when data is being sent or received. When [**Cancel**] is selected on the camera being used to send images, image transfer is stopped so that shooting and other operations can be performed.

 When sending a large number of images or large files (total size), make sure that the battery is adequately charged so it does not run out during the process.

R RAW images cannot be sent.

You can select up to 50 files.

## **Reconnecting**

The camera can reconnect to another camera for which connection settings have been registered.

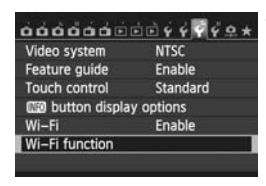

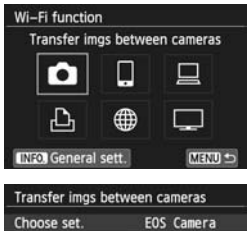

Review/change settings

Connect

#### **1 Select [Wi-Fi function].**

 Under the [5**3**] tab, set [**Wi-Fi**] to [**Enable**], then select [**Wi-Fi function**].

#### **2 Select [**z**].**

Select  $[\bullet]$  (Transfer imgs between cameras) and press  $\lt$   $\left(\sin\right)$  >.

### **3 Establish a connection.**

- $\bullet$  Select [**Connect**] and press  $\lt \leq \leq r$ )>.
- On the confirmation screen, select [**OK**].
- Perform the reconnection procedure on the target camera as well. Establish a co<br>
Select [Conne<br>
On the confirm<br>
Perform the region the target of
	- $\blacktriangleright$  The images on the card are displayed and the images to send can be selected.
	- When settings for multiple connection destinations are registered, select [**Choose set.**], select the connection destination, then connect to the destination.
	- By default, settings are named after the nickname of the camera that was connected to.

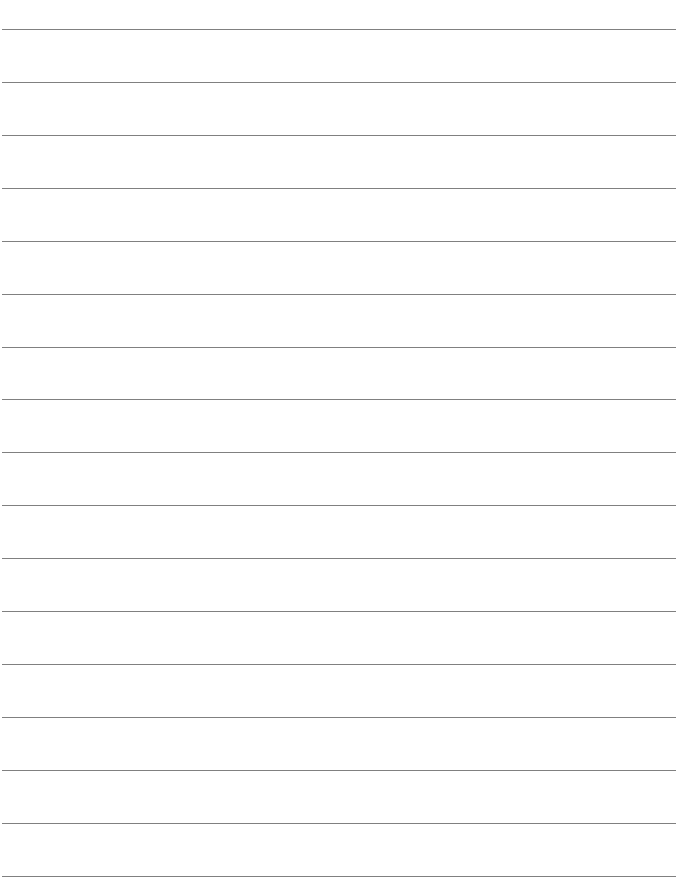

## **Connecting to a Smartphone**

Connecting the camera to a smartphone lets you use the smartphone to view, manage, and receive images stored in the camera. You can also use the smartphone to perform remote shooting. Note that movie shooting is disabled. mera to a smartphone le<br>view, manage, and rece<br>ra. You can also use the<br>shooting. Note that movi

#### **EOS Remote Installation Required**

To communicate with a smartphone, the camera needs to be connected to the smartphone using the dedicated application EOS Remote.

- EOS Remote can be downloaded from the App Store or Google Play. Install EOS Remote on the smartphone and then perform the procedures to establish the connection.
- To use EOS Remote, a smartphone on which iOS or Android installed is necessary. For information on supported operating system, refer to the download site of EOS Remote software.

## **Using Camera Access Point Mode to Establish a Connection**

The camera and smartphone can be directly connected via a wireless LAN.

Because the camera acts as an access point, no other access point is necessary, so you can establish communications easily even when you are out.

To establish connection, operations on the smartphone are required. For details, refer to the smartphone instruction manual.

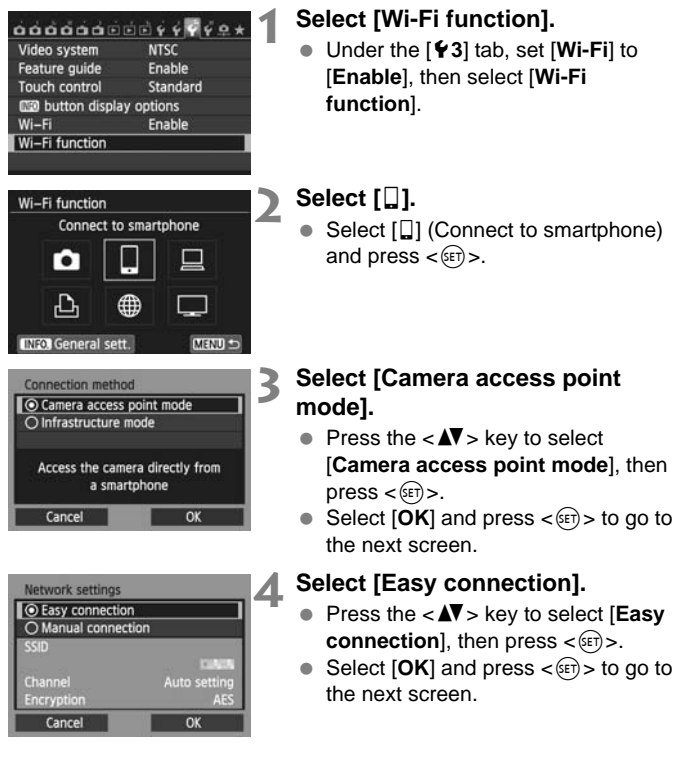

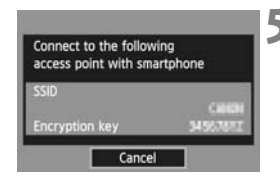

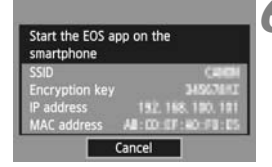

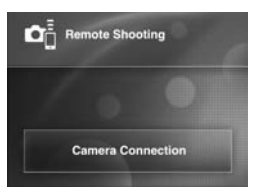

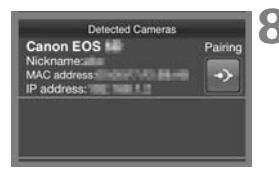

#### **5 Connect the smartphone to the camera.**

- On the Wi-Fi settings menu of the smartphone, select the SSID (network name) displayed on the camera's LCD monitor.
- For the password, enter the encryption key displayed on the camera's LCD monitor.
- $\blacktriangleright$  The next screen may be automatically displayed even when the operation on the smartphone is not completed.

#### **6 Start EOS Remote on the smartphone.**

 When the Wi-Fi settings are completed, start EOS Remote on the smartphone. Start EOS Remot<br>
smartphone.<br>
When the Wi-Fi s<br>
completed, start is<br>
smartphone.

#### **7 Select [Camera Connection] on the smartphone.**

 Select [**Camera Connection**] on EOS Remote.

#### **8 Select the target camera on the smartphone.**

- Select the camera to connect to from the [**Detected Cameras**] on EOS Remote.
- $\blacktriangleright$  Pairing starts.

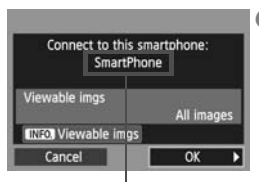

**9 Connect to the camera.**

 When pairing is completed, the screen on the left is displayed. Press the  $\lt \blacktriangleleft$   $\blacktriangleright$  key to select [OK], then  $press  $\leq$   $(F)$ .$ 

Non-ASCII characters are displayed as  $\Box$ .

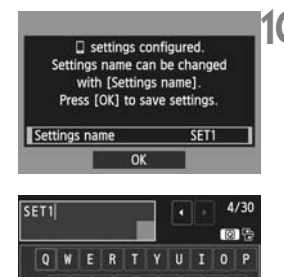

### **10 Perform further settings.**

- To finish settings in this stage, press the  $\langle \mathbf{N} \rangle$  key to select [OK], then press  $\lt$   $(s_{ET})$  to go to step 11.
- $\bullet$  To change the name of the settings, select [**Settings name**] and press  $<$  (SET)  $>$ .
- $\blacktriangleright$  The virtual keyboard is displayed (p.10). Up to 30 characters can be entered for the name of the settings. To change the<br>
select [**Settin**]<br>
<br>
<br> **COPY**<br> **COPY**<br>
<br> **COPY**<br>
<br> **COPY**<br>
<br> **COPY**<br>
<br> **COPY**<br>
<br> **COPY**<br>
<br> **COPY**<br>
<br> **COPY**<br>
<br> **COPY**<br>
<br> **COPY**<br>
<br> **COPY**<br>
<br> **COPY**<br>
<br> **COPY**<br>
<br>
<br> **COPY**<br>
<br>
<br>
<br> **COPY**<br>
<br>
<br>
<br>
<br>
<br>
<br>
<br>
<br>
<br>
<br>
<br>

#### □ settings configured. Settings name can be changed with [Settings name]. Press [OK] to save settings. Settings name SET1  $\overline{\alpha}$

**INFO** Cancel

**MEND OK** 

#### **11Save the settings.**

- $\bullet$  Select [OK] and press  $\lt$   $\circ$   $\circ$   $\circ$   $\circ$   $\circ$  save the settings.
- ▶ The **[** $\Box$  **Connection**] screen will be displayed.

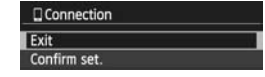

 $\bullet$  To return to the menu, press the <MFNU> button.

The settings for communicating with a smartphone are now complete.

## **Operating the Camera Using a Smartphone**

You can use a smartphone with EOS Remote installed to view images stored in the camera and shoot remotely.

#### **EOS Remote Main Screen**

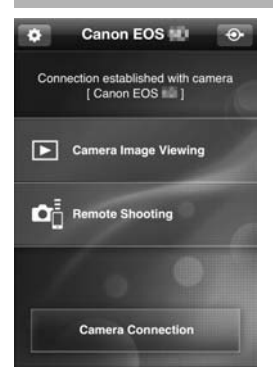

The main functions of EOS Remote are described below. Touch the screen to learn the operation procedures.

#### **[Camera Image Viewing]**

- Images stored in the camera can be viewed.
- Images stored in the camera can be saved on a smartphone.
- Operations such as deletion can be performed on images stored in the camera. Performed on image<br>
camera.<br> **Example Shootin**<br> **Camera** is Live be viewed using a<br> **Camera settings**

#### **[Remote Shooting]**

- The camera's Live View image can be viewed using a smartphone.
- Camera settings can be changed.
- You can shoot using remote operation.

#### **(Settings button)**

**Use this button to access various** settings for EOS Remote.

Shooting may not be possible when the camera is connected to a smartphone.

 $\Box$  When you perform remote shooting, set the Live View shooting/Movie shooting switch to  $\leq \Box$ .

#### **Terminating the Connection**

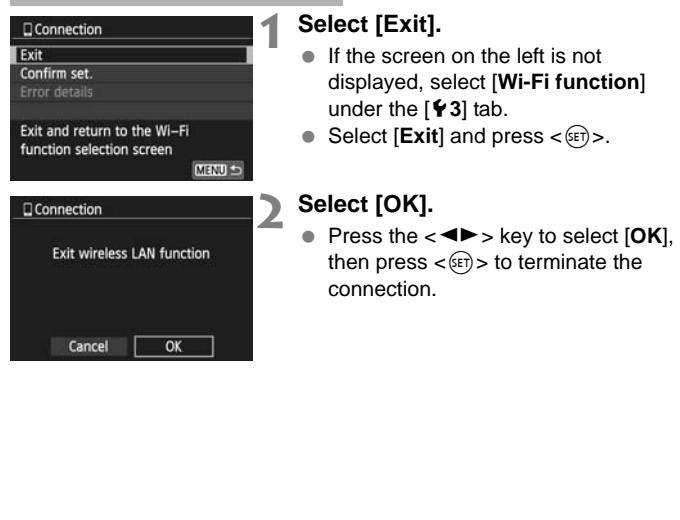

 $\boxed{5}$   $\bullet$  JPEG and RAW images are resized and saved as JPEG images in the most appropriate format for smartphones.

- Although movies are included in the list, they cannot be saved.
- If the camera's auto power off is activated during the wireless LAN connection, the wireless LAN function will turn off. Wireless LAN connection is restored when the camera wakes up from auto power off.

## **Reconnecting**

The camera can reconnect to a smartphone for which connection settings have been registered.

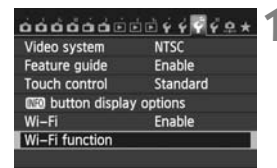

Connect to smartphone

Wi-Fi function

Гe

#### **1 Select [Wi-Fi function].**

 Under the [5**3**] tab, set [**Wi-Fi**] to [**Enable**], then select [**Wi-Fi function**].

#### **2 Select [**q**].**

Select  $\left[\Box\right]$  (Connect to smartphone) and press  $\lt$   $(s$  $\bar{s}$  $\bar{t}$  $>$ .

## **3 Establish a connection.**

- $\bullet$  Select [**Connect**] and press  $\lt$   $\leq$   $\leq$   $\geq$ .
- On the confirmation screen, select [**OK**]. S<br>
Select [Connect]<br>
Conte confirmation<br>
Correct<br>
Correct<br>
Correct<br>
Correct<br>
Correct<br>
Correct<br>
Correct<br>
Correct<br>
Correct<br>
Correct<br>
Correct<br>
Correct<br>
Correct<br>
Correct<br>
Correct<br>
Correct<br>
Correct<br>
Correct<br>
Correct<br>
Correct<br>
C
	- $\blacktriangleright$  The camera will reconnect to the smartphone.
	- When settings for multiple connection destinations are registered, select [**Choose set.**], select the connection destination, then connect to the destination.

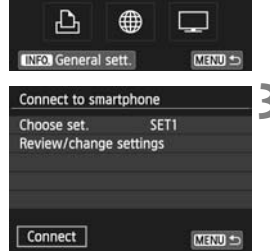

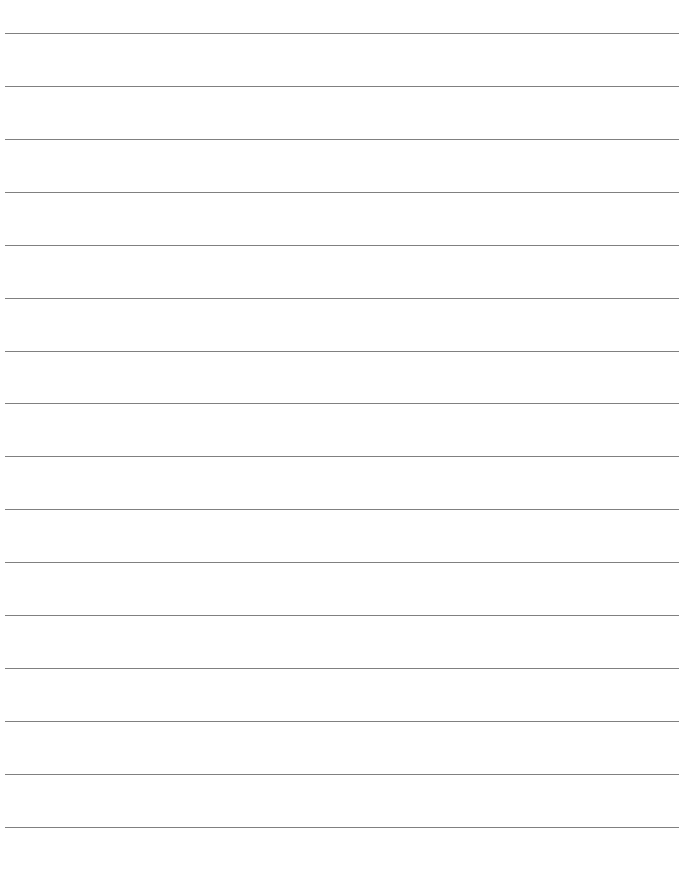

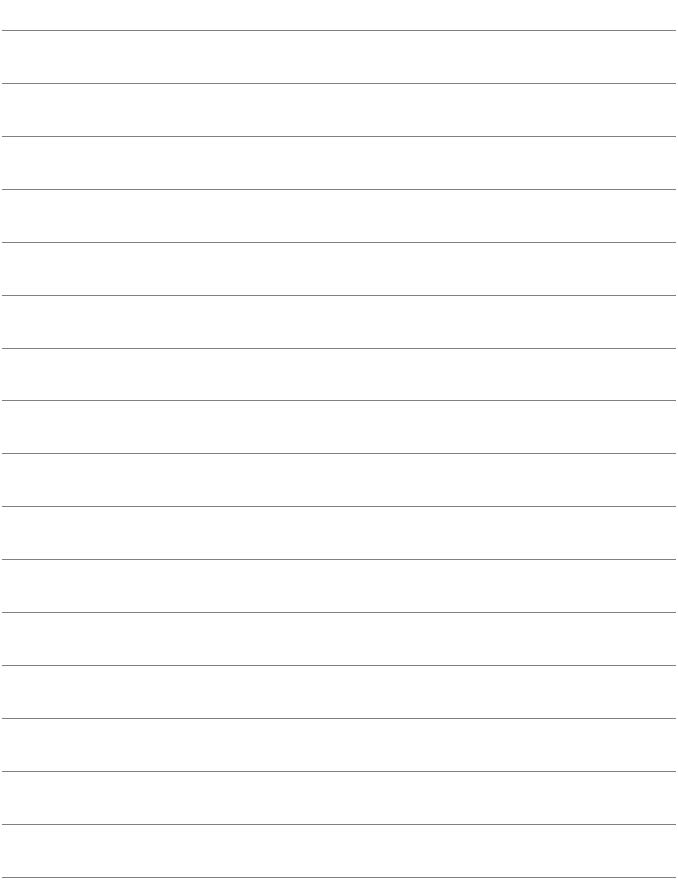

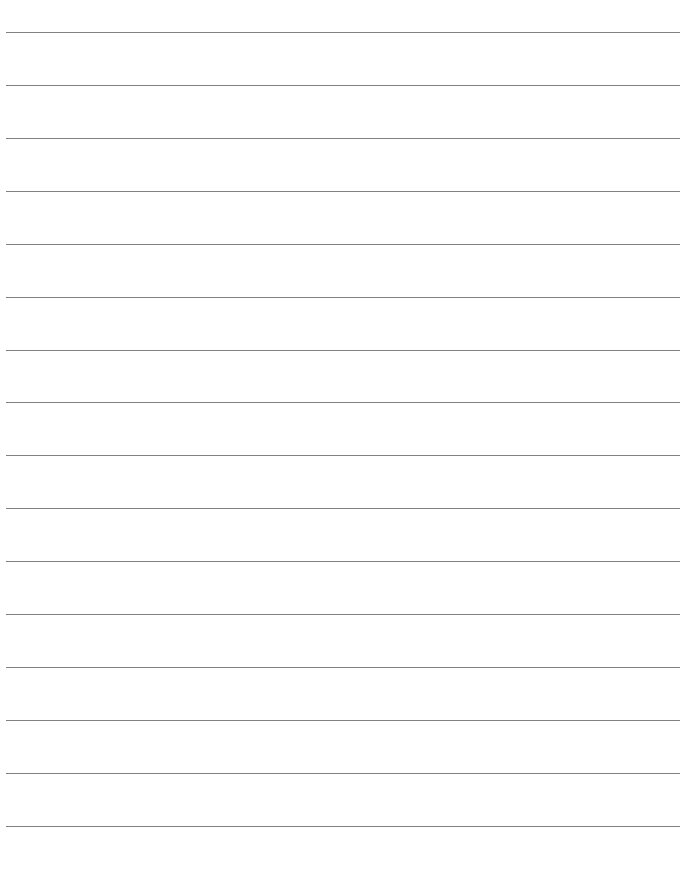

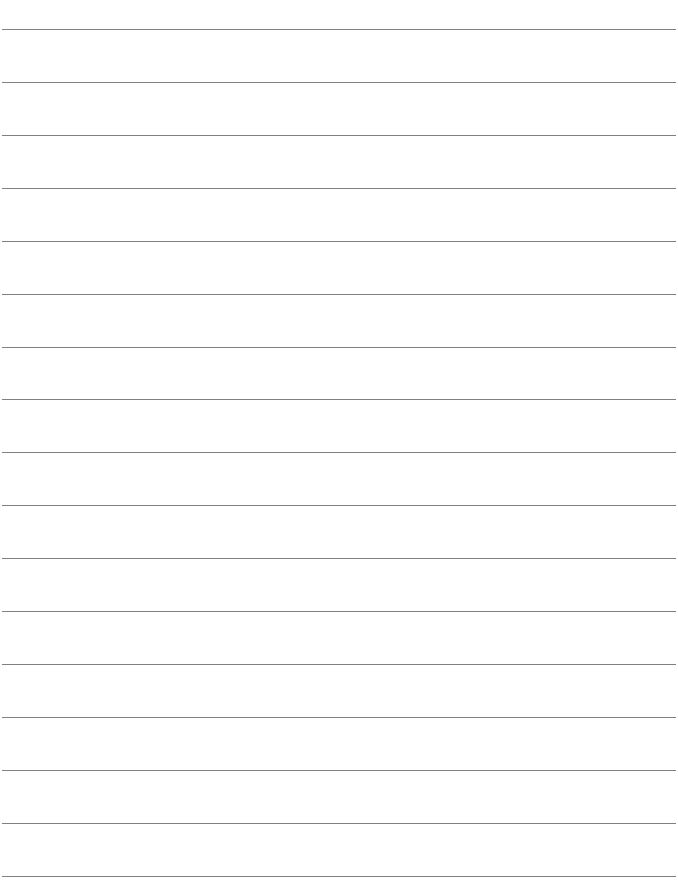

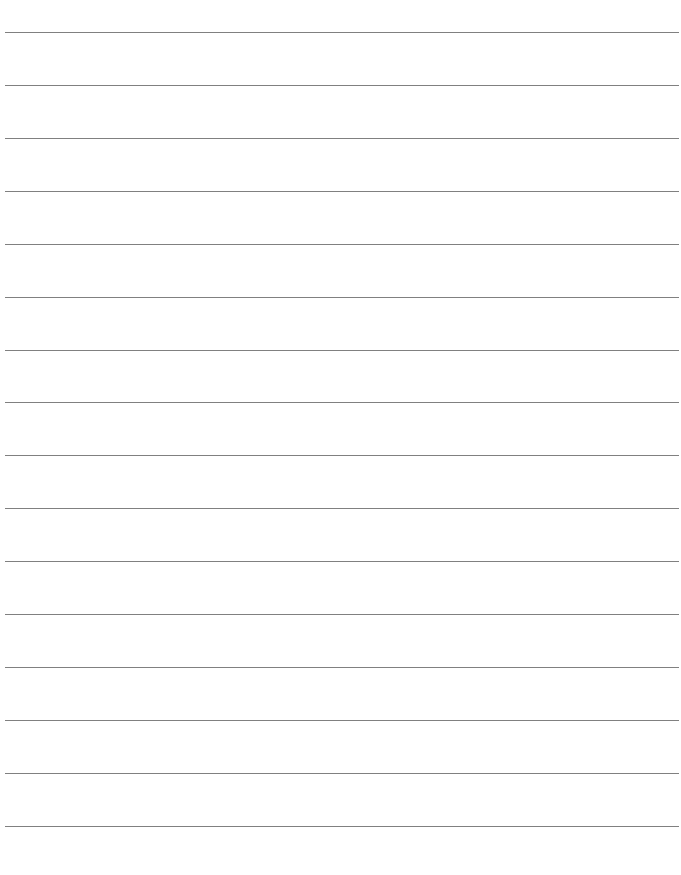

## Canon

**CANON INC.** 30-2, Shimomaruko 3-chome, Ohta-ku, Tokyo 146-8501, Japan

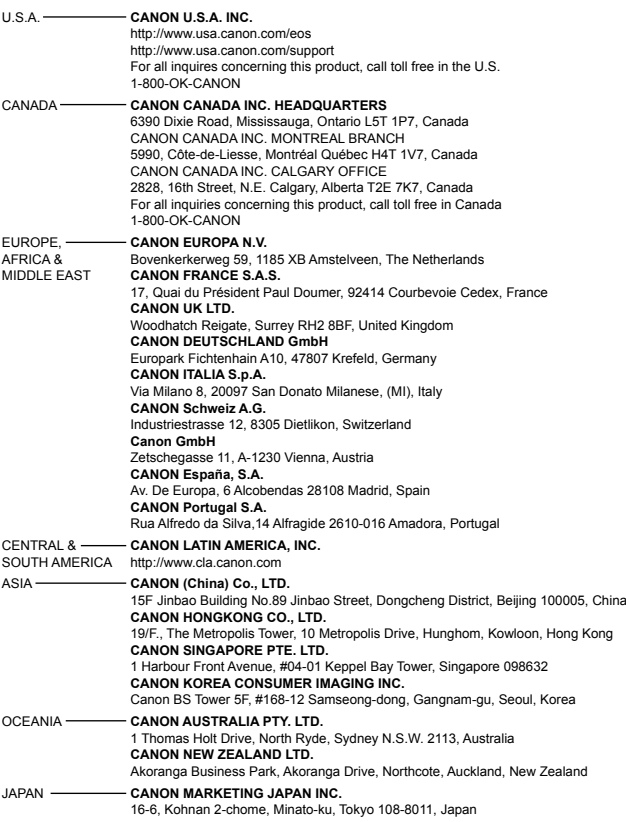